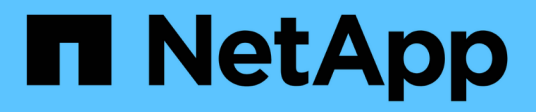

# **Managing cloud volume snapshots**

Cloud Volumes Service

NetApp October 26, 2021

This PDF was generated from https://docs.netapp.com/usen/cloud\_volumes/aws/task\_creating\_on\_demand\_snapshots.html on October 26, 2021. Always check docs.netapp.com for the latest.

# **Table of Contents**

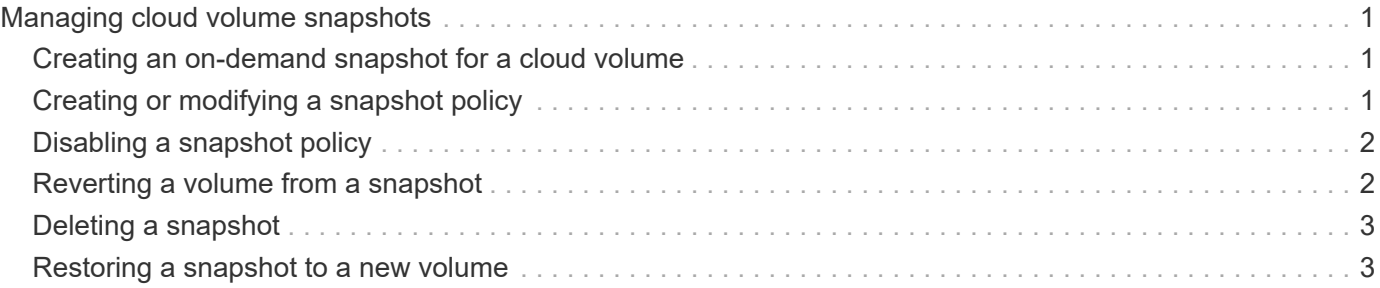

# <span id="page-2-0"></span>**Managing cloud volume snapshots**

## <span id="page-2-1"></span>**Creating an on-demand snapshot for a cloud volume**

You can create an on-demand snapshot of a cloud volume from either the Volumes or Snapshots page.

### **Creating snapshots from the Volumes page**

### **Steps**

- 1. Click the volume name, select **Snapshots**, and then click **+ Create new snapshot**.
- 2. Enter a name for the snapshot, or use the automatically generated name.
- 3. Select the volume name, and then, from the drop-down list, select the volume for which you want to create a snapshot.
- 4. Click **Create snapshot**.

The created snapshot appears.

### **Creating snapshots from the Snapshots page**

### **Steps**

- 1. Click **+ Create new snapshot**.
- 2. Enter a name for the snapshot, or use the automatically generated name.
- 3. From the drop-down list, select the volume for which you want to create a snapshot.
- 4. Click **Create snapshot**.

The created snapshot is now listed.

## <span id="page-2-2"></span>**Creating or modifying a snapshot policy**

You can create or modify a snapshot policy as necessary for a cloud volume.

### **Steps**

- 1. From the Volumes page, click the volume name, and then select **Snapshot policy**.
- 2. Select **Hourly**, **Daily**, **Weekly**, or **Monthly** to specify the frequency for creating snapshots.

Configured policies are marked with a green dot. Undefined policies are marked with a red dot.

- 3. Select the number of snapshots you want to keep.
- 4. Select the day, hour, and minute when the snapshot should be taken.
- 5. If you want to create additional snapshots with different frequencies, for example, both monthly and daily snapshots, repeat steps 2 through 4.

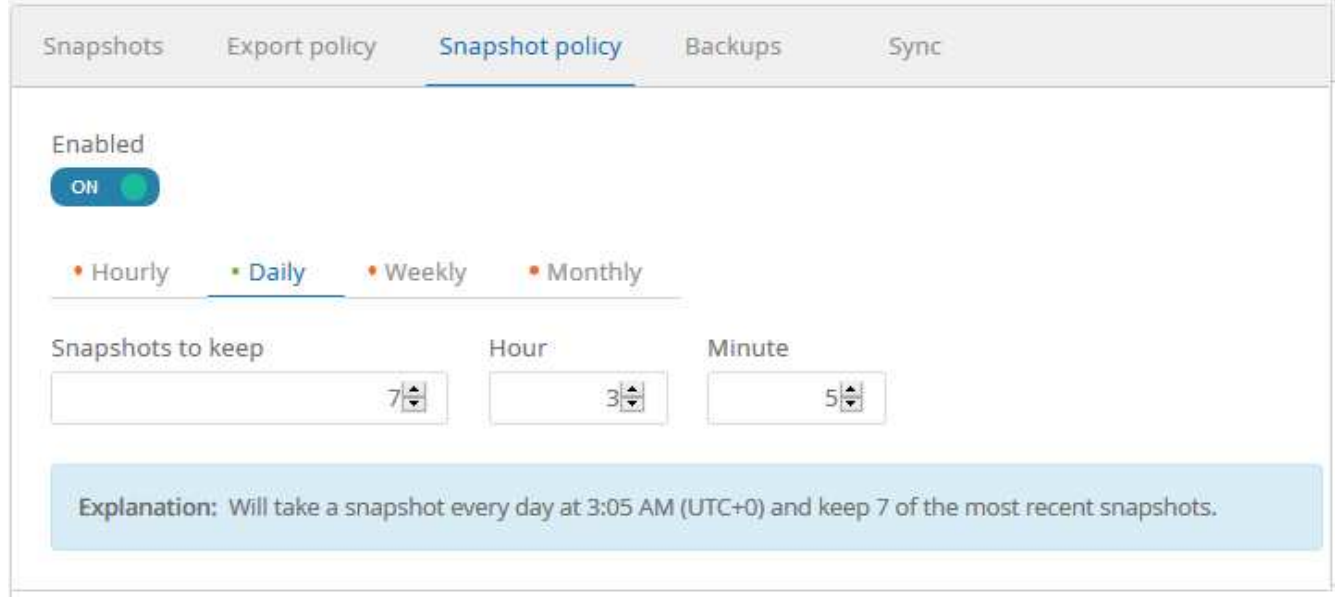

- 6. If the **Enabled** button is not already set to **ON**, click the button to enable or re-enable the policy.
- 7. Click **Save changes**.

# <span id="page-3-0"></span>**Disabling a snapshot policy**

You can disable a snapshot policy to stop snapshots from being created for a short period of time while retaining your snapshot policy settings.

#### **Steps**

- 1. From the Volumes page, click the volume name, and then select **Snapshot policy**.
- 2. Click the **Enabled** button to **OFF** to disable snapshots from being created.

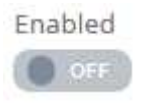

#### 3. Click **Save changes**.

When you want to re-enable the snapshot policy, click the **Enabled** button to **ON** and click **Save changes**.

### <span id="page-3-1"></span>**Reverting a volume from a snapshot**

You can revert a volume to an earlier point in time from an existing snapshot.

When you revert a volume, the content of the snapshot overwrites the existing volume configuration. Any changes that were made to the data in the volume after the snapshot was created are lost.

Note that clients do not need to remount the volume after the revert operation.

### **Steps**

1. On the Snapshots page or in the Snapshots tab in Volume details, select the snapshot that you want to revert to, click **Available**, and then select **Revert volume to snapshot**.

2. In the Revert snapshot dialog box, reenter the name of the volume that you want to revert and click **Revert**.

### <span id="page-4-0"></span>**Deleting a snapshot**

You can delete a snapshot from the Volumes or Snapshots page.

### **Deleting a snapshot from the Volumes page**

### **Steps**

- 1. Click the volume name, and then select **Snapshots** to see a list of snapshots for the volume.
- 2. Specify the snapshots that you want to delete by selecting the corresponding checkboxes, click **Actions**, and then select **Delete snapshot/s** from the drop-down list.

Alternatively, you can click **Available** under Actions, then select **Delete snapshot** from the drop-down list.

3. In the confirmation dialog box, type delete to confirm, and then click **Delete**.

### **Deleting a snapshot from the Snapshots page**

#### **Steps**

- 1. (Optional) Use the search box to filter the listed snapshots.
- 2. Specify the snapshots that you want to delete by selecting the corresponding checkboxes, click **Actions**, and then select **Delete snapshot/s** from the drop-down list.
- 3. In the confirmation dialog box, type delete to confirm, and then click **Delete**.

### <span id="page-4-1"></span>**Restoring a snapshot to a new volume**

You can restore a snapshot to a new volume as necessary.

### **Steps**

- 1. On the Snapshots page or in the Snapshots section in Volume details, select the snapshot from which to restore, click **Available**, and then select **Restore to Volume**.
- 2. In the Create Volume dialog box, enter a name for the new volume, and edit other settings if necessary.

#### [Creating a cloud volume](https://docs.netapp.com/us-en/cloud_volumes/aws/task_creating_cloud_volumes_for_aws.html)

3. Review the settings and then click **Create volume** to finish restoring the snapshot to the new volume.

#### **Copyright Information**

Copyright © 2021 NetApp, Inc. All rights reserved. Printed in the U.S. No part of this document covered by copyright may be reproduced in any form or by any means-graphic, electronic, or mechanical, including photocopying, recording, taping, or storage in an electronic retrieval systemwithout prior written permission of the copyright owner.

Software derived from copyrighted NetApp material is subject to the following license and disclaimer:

THIS SOFTWARE IS PROVIDED BY NETAPP "AS IS" AND WITHOUT ANY EXPRESS OR IMPLIED WARRANTIES, INCLUDING, BUT NOT LIMITED TO, THE IMPLIED WARRANTIES OF MERCHANTABILITY AND FITNESS FOR A PARTICULAR PURPOSE, WHICH ARE HEREBY DISCLAIMED. IN NO EVENT SHALL NETAPP BE LIABLE FOR ANY DIRECT, INDIRECT, INCIDENTAL, SPECIAL, EXEMPLARY, OR CONSEQUENTIAL DAMAGES (INCLUDING, BUT NOT LIMITED TO, PROCUREMENT OF SUBSTITUTE GOODS OR SERVICES; LOSS OF USE, DATA, OR PROFITS; OR BUSINESS INTERRUPTION) HOWEVER CAUSED AND ON ANY THEORY OF LIABILITY, WHETHER IN CONTRACT, STRICT LIABILITY, OR TORT (INCLUDING NEGLIGENCE OR OTHERWISE) ARISING IN ANY WAY OUT OF THE USE OF THIS SOFTWARE, EVEN IF ADVISED OF THE POSSIBILITY OF SUCH DAMAGE.

NetApp reserves the right to change any products described herein at any time, and without notice. NetApp assumes no responsibility or liability arising from the use of products described herein, except as expressly agreed to in writing by NetApp. The use or purchase of this product does not convey a license under any patent rights, trademark rights, or any other intellectual property rights of NetApp.

The product described in this manual may be protected by one or more U.S. patents, foreign patents, or pending applications.

RESTRICTED RIGHTS LEGEND: Use, duplication, or disclosure by the government is subject to restrictions as set forth in subparagraph (c)(1)(ii) of the Rights in Technical Data and Computer Software clause at DFARS 252.277-7103 (October 1988) and FAR 52-227-19 (June 1987).

#### **Trademark Information**

NETAPP, the NETAPP logo, and the marks listed at<http://www.netapp.com/TM>are trademarks of NetApp, Inc. Other company and product names may be trademarks of their respective owners.